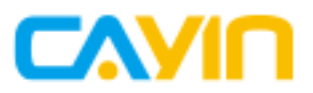

# **SuperMonitor5**

# **數位看板進階管理軟體**

# **使用手冊**

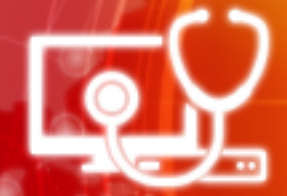

鎧應科技股份有限公司 台北市中山區中山北路三段57號3樓 電話: +886-2-2595 1005 傳真: +886-2-2595 1050 2022年鎧應科技股份有限公司版權所有

MMSM55/TW/220113

 $\overline{\mathcal{C}}$ 

<span id="page-1-0"></span>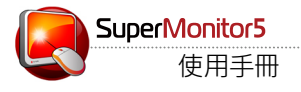

## **關於鎧應**

鎧應科技提供專業的全系列數位看板解決方案及應用程式,產品線包括數位看板播放器、伺服器及軟體,可 廣泛應用於教育機構、大眾交通工具、零售商場、飯店旅館、企業大樓及公共建築內。鎧應致力於提供全球 夥伴可靠的產品及服務,並已於全球樹立多起成功案例。鎧應科技提供客製化服務,協助客戶完善應用公司 產品,滿足市場對各式數位看板應用系統日益俱增的需求。

## **版權聲明**

本手冊的所有內容,其著作財產權歸鎧應科技股份有限公司(以下簡稱鎧應)所有,未經鎧應許可,使用者不 得以任何形式複製、重製或轉譯。鎧應有權定期對本手冊內的資訊進行變更,並恕不另行通知。鎧應將不對 本手冊內容提供任何型式的擔保、立場表達或其他暗示。若有任何因使用本手冊或其所提到之產品資訊,所 引起的直接或間接的資料流失與利益損失,鎧應及其所屬員工恕不為其擔負任何責任。

## **商標聲明**

使用手冊中所提到的各公司產品、名稱或註冊商標,均屬於其合法註冊公司所有。

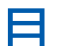

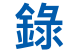

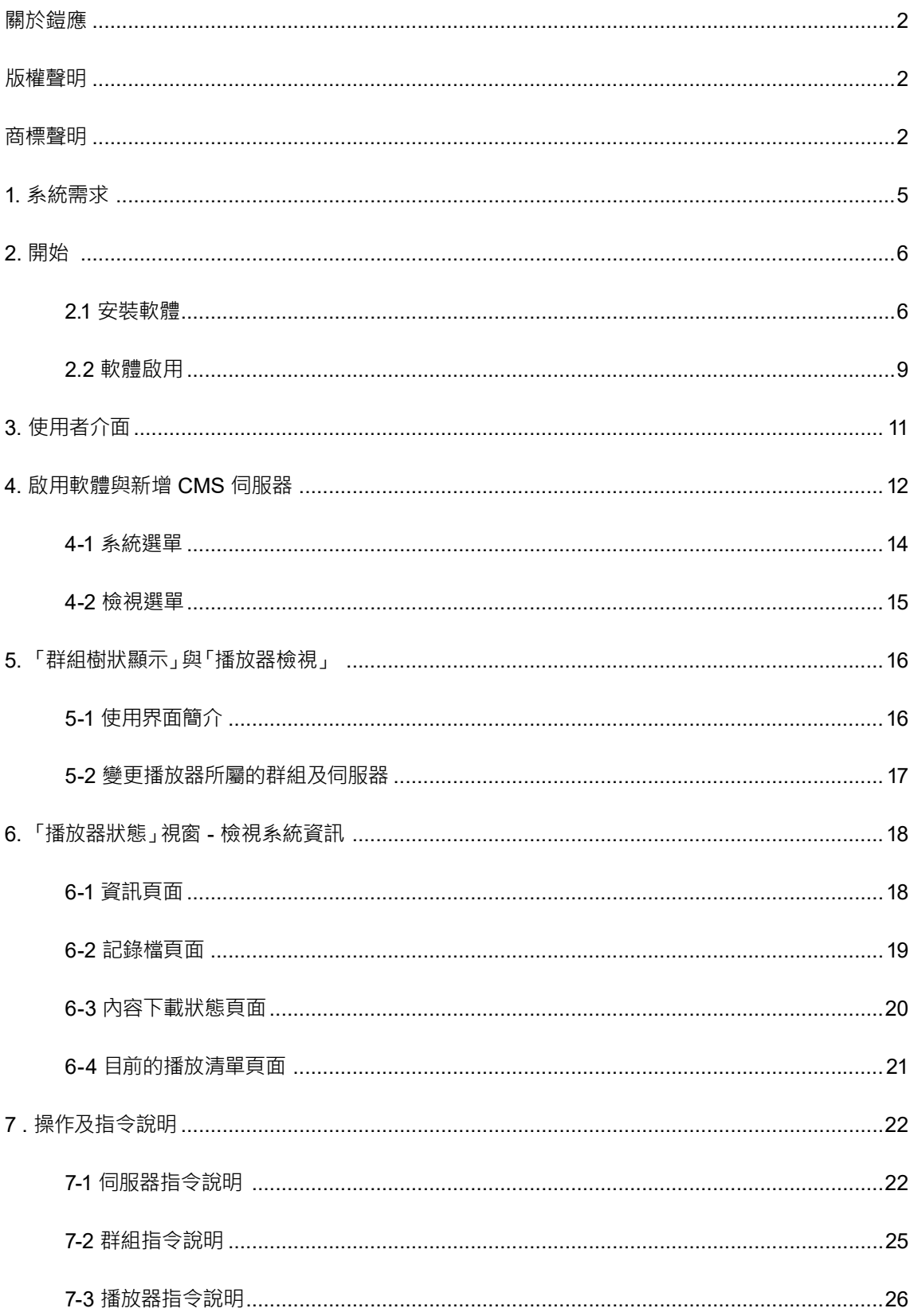

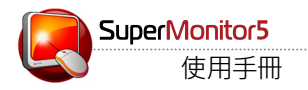

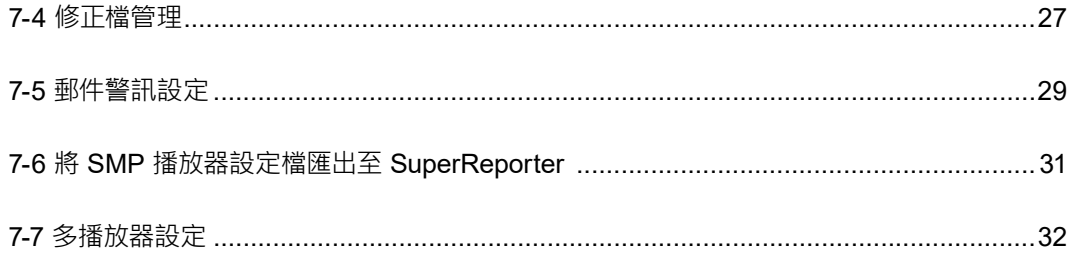

<span id="page-4-0"></span>SuperMonitor5是安裝在Windows系統下,用來管理鎧應數位看板網絡的專 業軟體套件。使用者可透過輕鬆的點選、拖曳等方式,監控及管理多個CMS 伺服器及SMP播放器。

## **1. 系統需求**

**作業系統:**Windows® 7、Windows® 8、Windows® 10、Windows® 11、 Windows® Server 2012、Windows® Server 2016

**螢幕解析度:**1024 x 768 或以上

**處理器:**Intel® Pentium® 4 相容或以上等級之 CPU

**記憶體:**建議配置 2048 MB 以上之記憶體空間 (至少需1024MB)

**硬碟空間:**具備 200 MB 軟體安裝及設定檔儲存空間

#### **相容軔體版本:**

#### **IMPORTANT**

• **CMS:**7.5、8.0、8.5、9.0、10.0、10.1、10.2、10.5 版

- **SMP-WEB4、SMP-PRO4:**1.0、1.5、2.0 版
- **SMP-WEBDUO:**1.5、2.0、2.5、3.0 版
- **SMP-200、SMP-300:**1.0 版
- **SMP-1000、SMP-2000、SMP-4000、SMP-6000、SMP-8000:**1.0版
- **SMP-2100、SMP-4000、SMP-6000、SMP-8000、SMP-8000QD:** 2.0、2.1、2.2、2.5 版

請勿使用與 SuperMonitor 不 相容的 CMS 伺服器或播放 器,以免產生 CMS 不穩定及 運作失常的情況。

#### **NOTE**

SuperMonitor 5 同時支援新 版(10.0及以上版本)與舊版的 CMS伺服器,然而新舊兩版產 品的設定步驟不盡相同。本手 冊是針對CMS10.0以上版本 所撰寫,因此, 若您使用9.0 之前版本的CMS伺服器來管 理非SMP-NEO系列的SMP 播放器,相關的設定方式請參 閱舊版的手冊。

<span id="page-5-0"></span>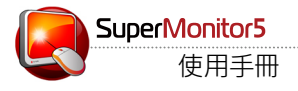

# **2. 開始**

## **2.1 安裝軟體**

請依照以下步驟將 SuperMonitor5 安裝至電腦。請於安裝前確定電腦符合上述系統需求。

- 1. 以滑鼠按二下設定執行檔。
- 2. 在歡迎頁面中按一下【**Next**】繼續安裝程序。

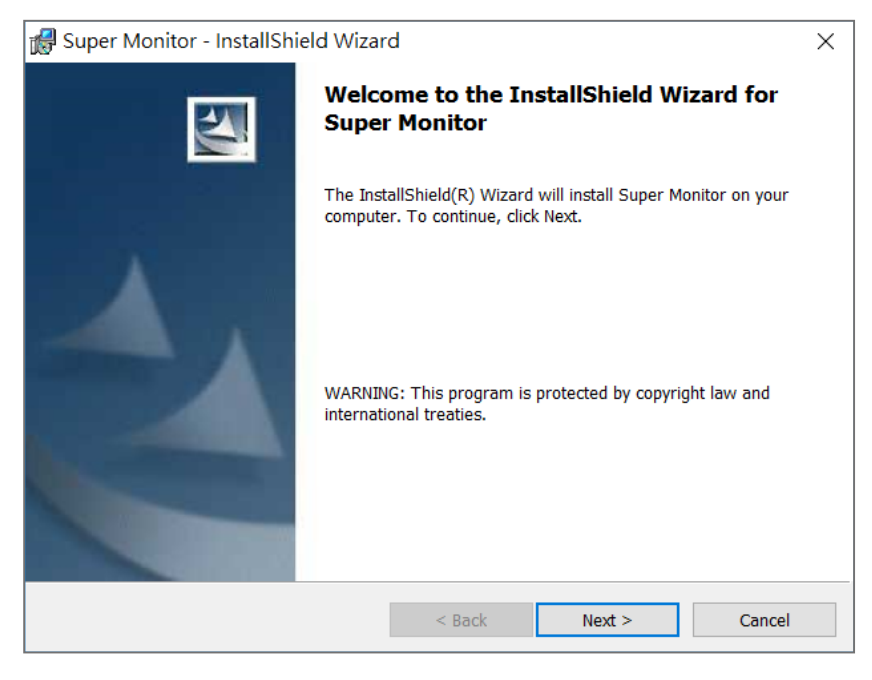

#### 3. 選取「**I accept the terms in the license agreement**」接受許可協議,然後點擊【**Next**】繼續安裝。

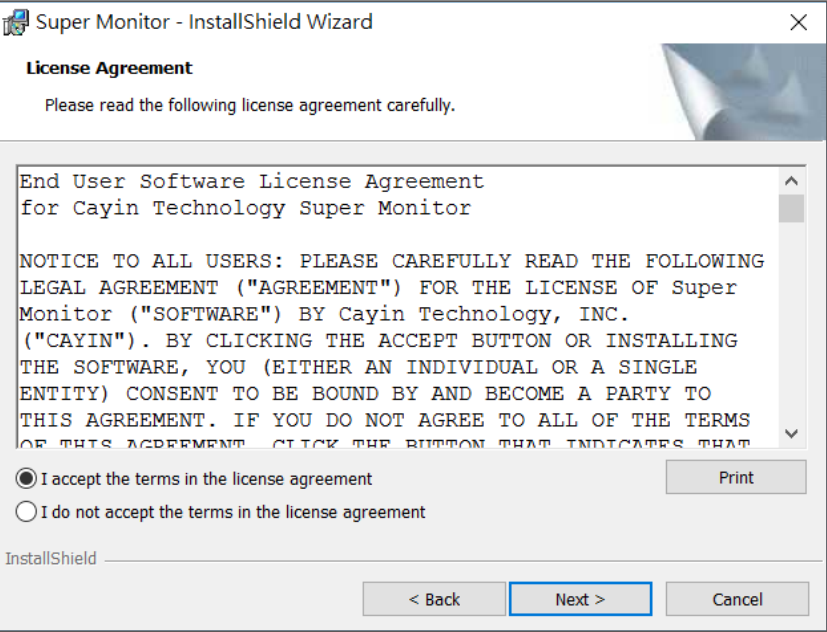

### 4. 輸入使用者名稱 (User Name) 與機構名稱 (Organization) ,然後按一下【**Next**】。

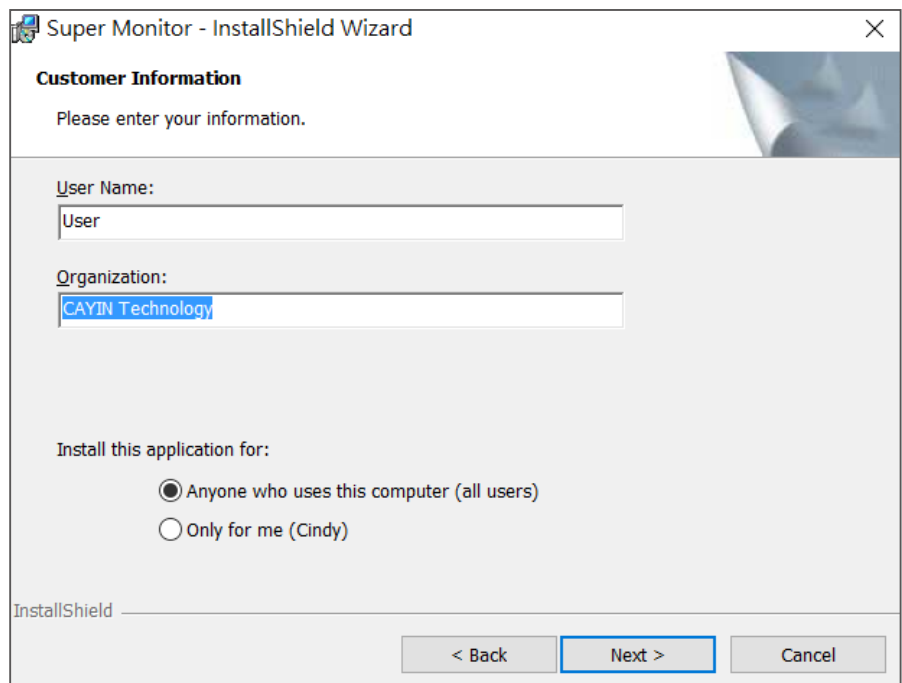

5. 為 SuperMonitor5 設定一個安裝資料夾路徑,並點擊【**Next**】進行下一步。

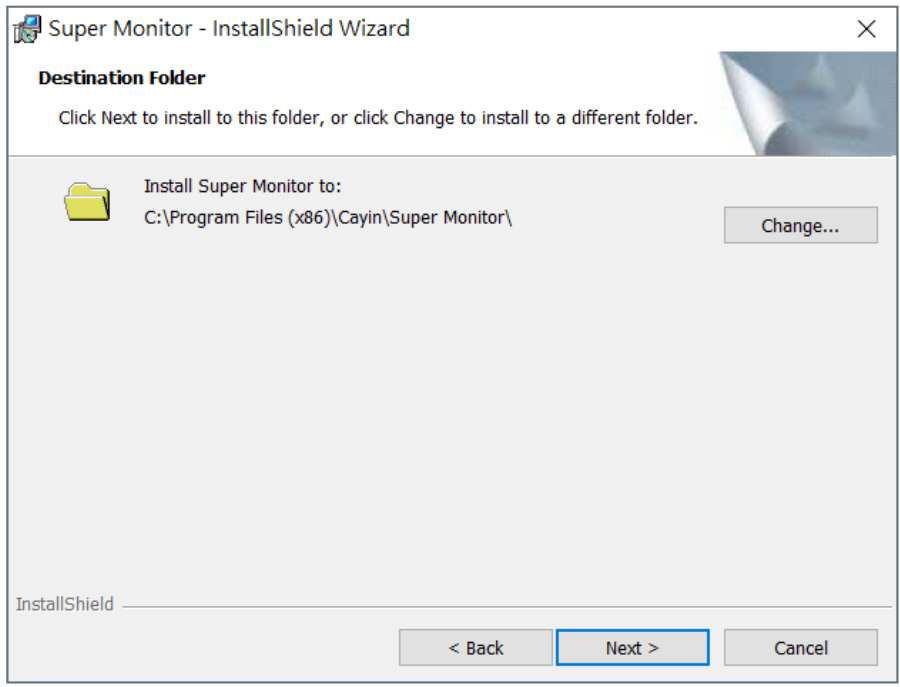

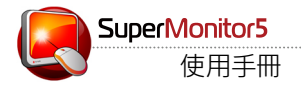

### 6. 確認目前的設定,若不需要修改任何設定,請點擊【**Install**】開始安裝軟體。

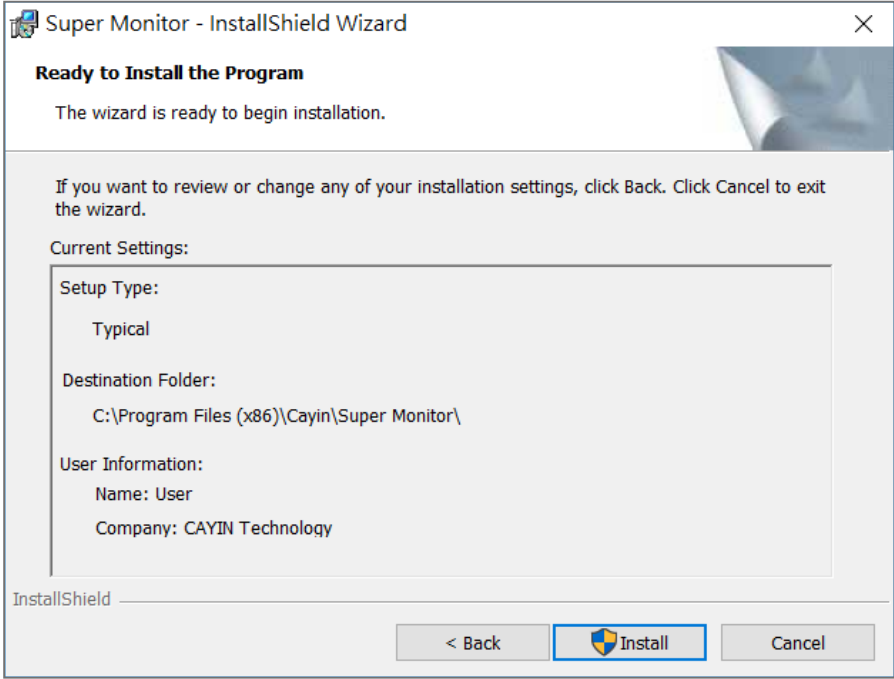

#### 7. 當軟體安裝完成後,螢幕上會出現以下畫面。

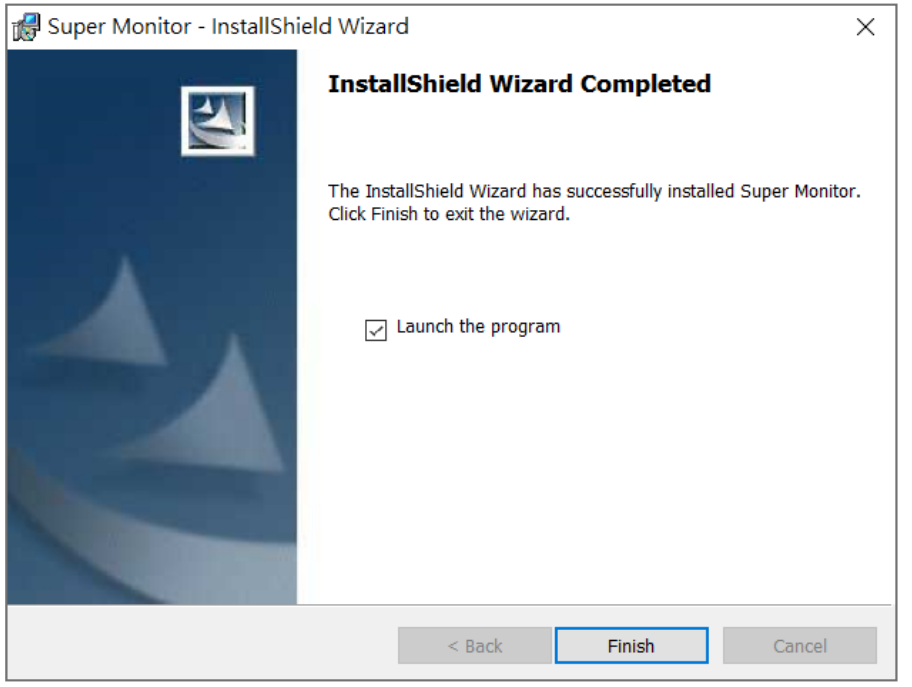

8. 點擊【**Finish**】 即可結束安裝,立即開啟軟體。

## <span id="page-8-0"></span>**2.2 軟體啟用**

當您首次開啟軟體時,會看到螢幕出現下列訊息:

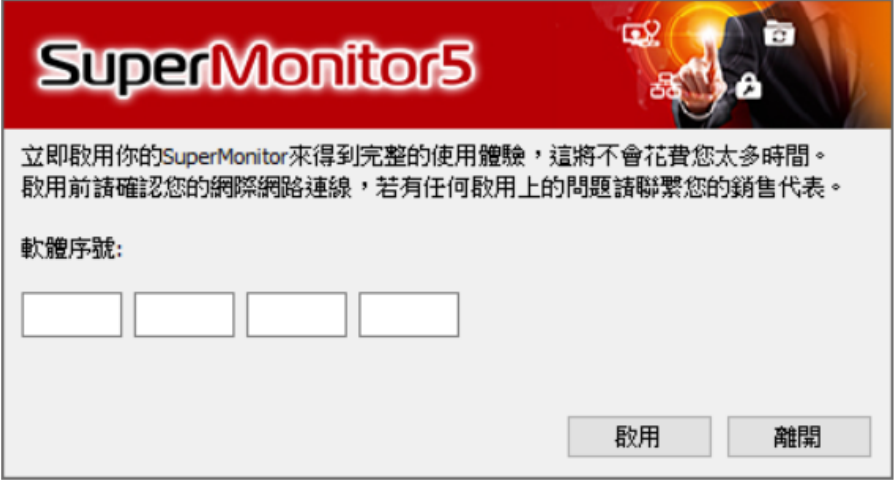

請輸入軟體序號並點擊【**啟用**】,才能使用軟體的完整功能。這將不會佔用您太多時間,請立即啟用軟體 以進行正常操作。若機器網路連線正常,您將在成功啟用後數秒看見已啟用的訊息:

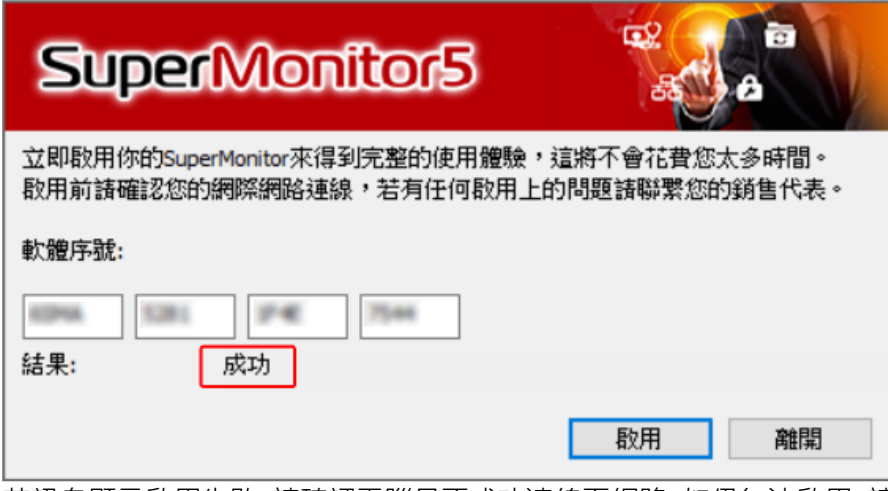

若訊息顯示啟用失敗,請確認電腦是否成功連線至網路,如仍無法啟用,請與您的銷售人員聯絡。

若您需要變更軟體序號,請選擇「**幫助 > 憑證**」。

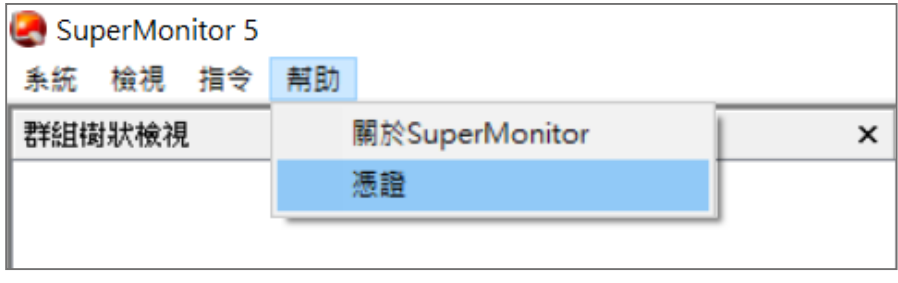

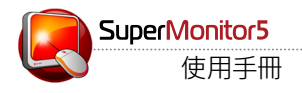

### 然後,點擊【**修改**】來改變現有的序號。

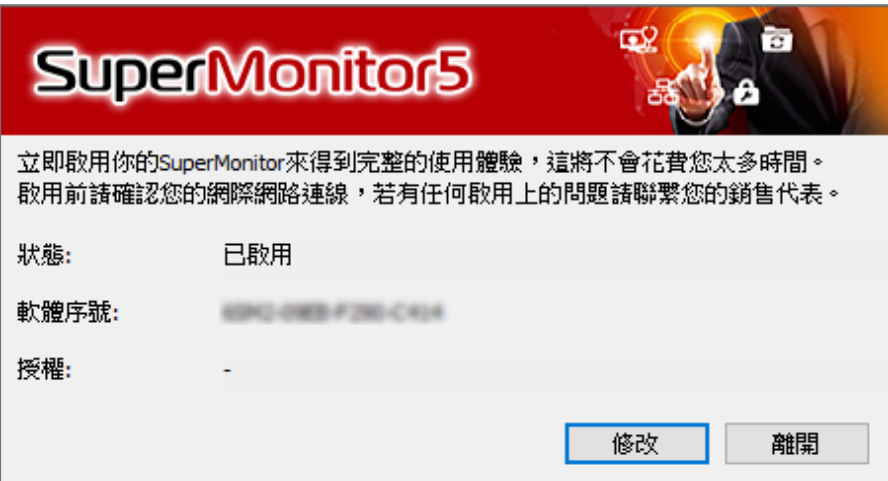

# <span id="page-10-0"></span>**3. 使用者介面**

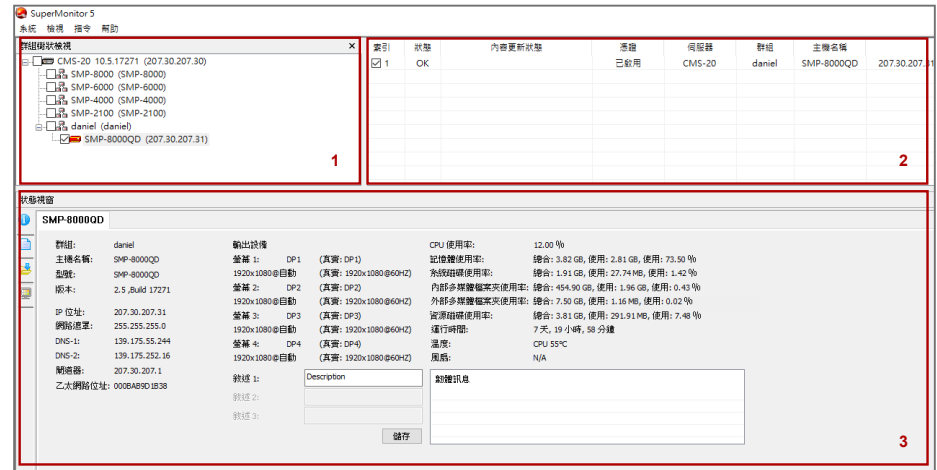

#### **NOTE**

SuperMonitor5 試用版只能 管理每一台伺服器中的一台播 放器。

#### **1. 「群組樹狀顯示」視窗**

顯示所有與CMS伺服器連接的群組及SMP播放器。

**2. 「播放器狀態」視窗**

「**群組樹狀顯示**」中選取的所有播放器會出現在「**播放器狀態**」視窗中。您可 在此查看相關資訊,例如群組名稱、連線狀態、主機名稱、 IP位置、服務埠號、 軔體版本以及使用者自行為每台播放器新增的說明。

#### **3. 「狀態」視窗**

SuperMonitor5 會在「**狀態**」視窗中顯示已選取播放器的詳細資料。

<span id="page-11-0"></span>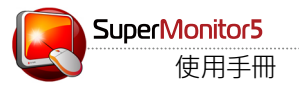

# **4. 啟用軟體與新增 CMS 伺服器**

前往「**開始 > 所有程式 > Cayin > SuperMonitor**」啟用 SuperMonitor。軟 體開啟之後,按一下「**系統**」並選擇「**新增**」連至您選取的 CMS 伺服器。接 著,在登入視窗中輸入帳號、密碼以及CMS伺服器的IP位置。請注意,此處的 帳號必須與您在 CMS 伺服器中的「**存取 > 帳號**」區域建立的帳號相同,且 您必須在 CMS 伺服器中勾選「**允許SuperMonitor存取**」。

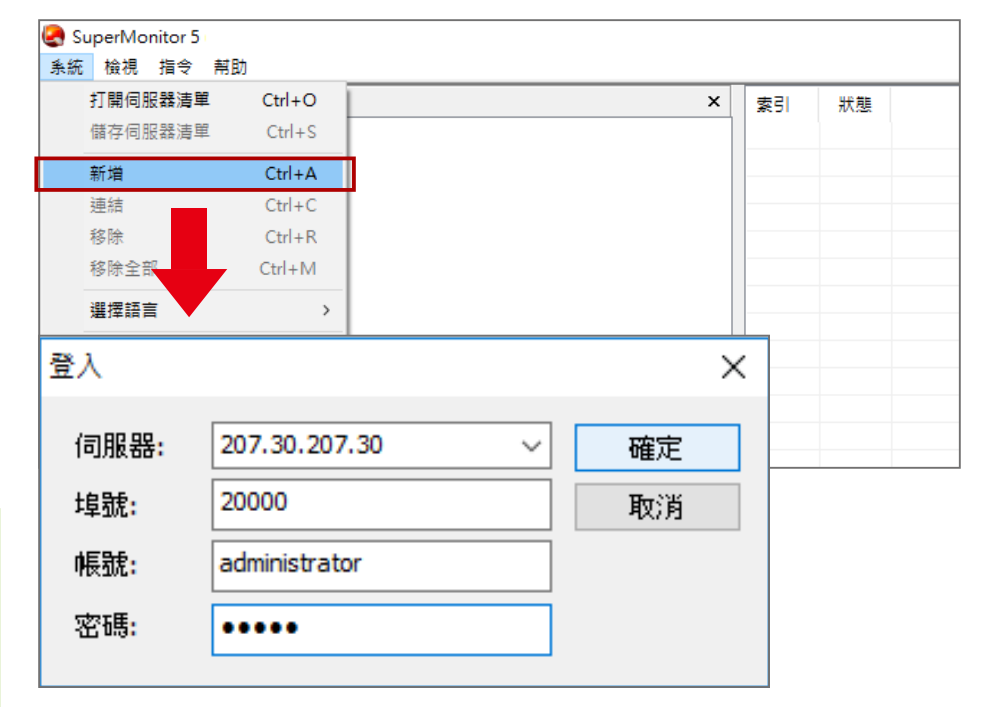

- **伺服器:**輸入 CMS 的 IP 位置或 FQDN (例如 cms.cayintech.com)。
- **埠號:**輸入 SuperMonitor5 服務埠號。預設埠為20000。您可在 CMS Web Manager 中變更埠號。
- **帳號/密碼:**輸入CMS的帳號及密碼。請務必輸入可存取「**存取 > 群組**」 以及「**允許SuperMonitor存取**」等功能的帳號。

登入之後,會在「**群組樹狀顯示**」視窗中看到 CMS 中的所有群組及集成。

#### **NOTE**

SuperReporter5 使用埠號 20000連入CMS,如果CMS 在防火牆後面,請將TCP埠號 20000轉向 (Forward)到CMS 伺服器。關於CMS服務及NAT 防火牆的設定,請參考CMS伺 服器手冊的"CMS與NAT防火 牆"章節。

#### **NOTE**

若連線後沒看到播放器,請查 看SMP Web Manager中的 "CMS > CMS 連線"設定, 檢查SMP播放器是否設定為 連接到目前使用的CMS伺服 器上。

#### **在 CMS 伺服器中變更 SuperMonitor 的加密金鑰**

所有CMS 伺服器出廠的預設密碼皆相同。因此,您可變更 SuperMonitor5 的加密金鑰防止其他 SuperMonitor5 使用者存取您的 CMS 伺服器。請登入CMS的Web Manager管理介面修改加密金鑰或參 考 CMS 使用手冊了解詳細資訊。

在 CMS 伺服器中重設密碼後,當您登入 SuperMonitor5 時,會出現如下圖的彈出視窗。

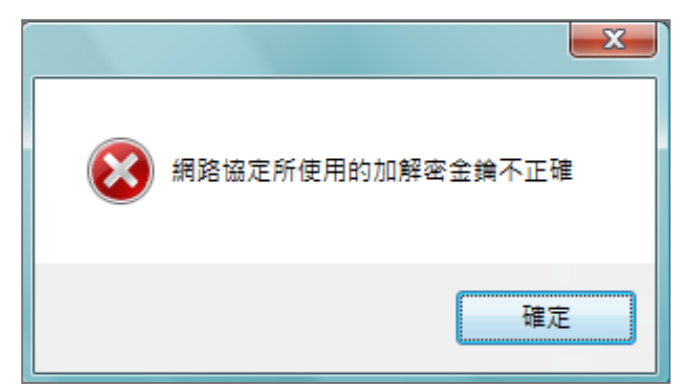

按下確定,輸入新的加密金鑰並按下【**確定**】。

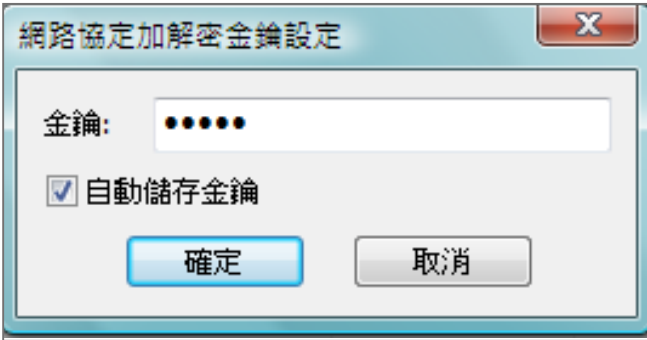

完成後,您可看到「**群組樹狀顯示**」區域中出現您的 CMS 伺服器。

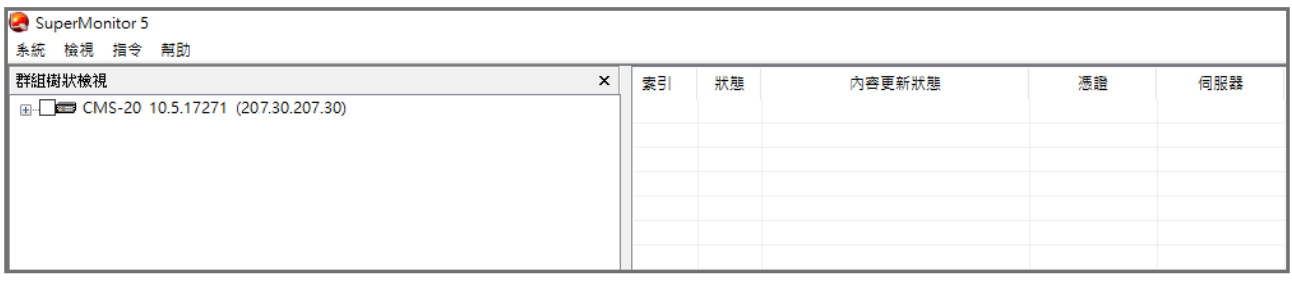

<span id="page-13-0"></span>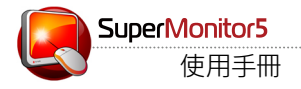

## **4-1 系統選單**

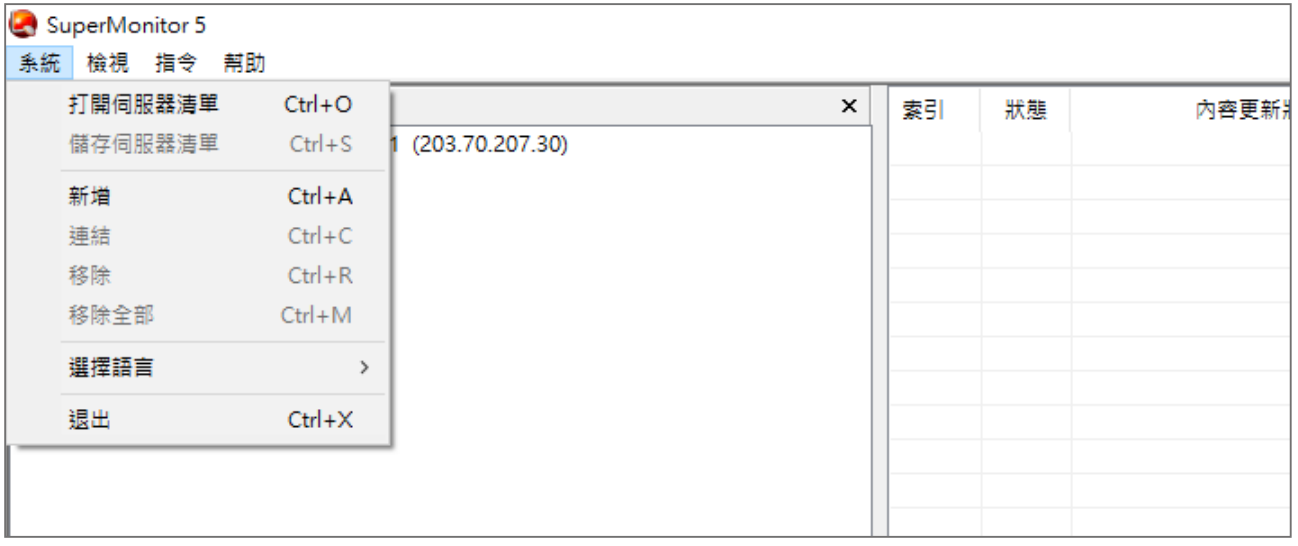

- **打開/儲存伺服器清單:**當您在「**群組樹狀顯示**」視窗中新增伺服器時,可將其儲存為伺服器清單檔 (.csl)。您可以稍後點選「**打開伺服器清單**」並新增這些伺服器。
- **新增:**新增 CMS 伺服器至「**群組樹狀顯示**」視窗。
- **連結:**若伺服器已斷線,可點選「**連結**」重新與伺服器連線。
- **移除/移除全部:**將單一或全部伺服器從「**群組樹狀顯示**」視窗中移除 (停止連線)。
- **選擇語言:**選擇 SuperMonitor5 的系統語言。目前 SuperMonitor5 支援英文及繁體中文二種語言。變 更系統語言之前,請從「**群組樹狀顯示**」視窗中移除所有伺服器。
- **退出:**離開 SuperMonitor5。

## <span id="page-14-0"></span>**4-2 檢視選單**

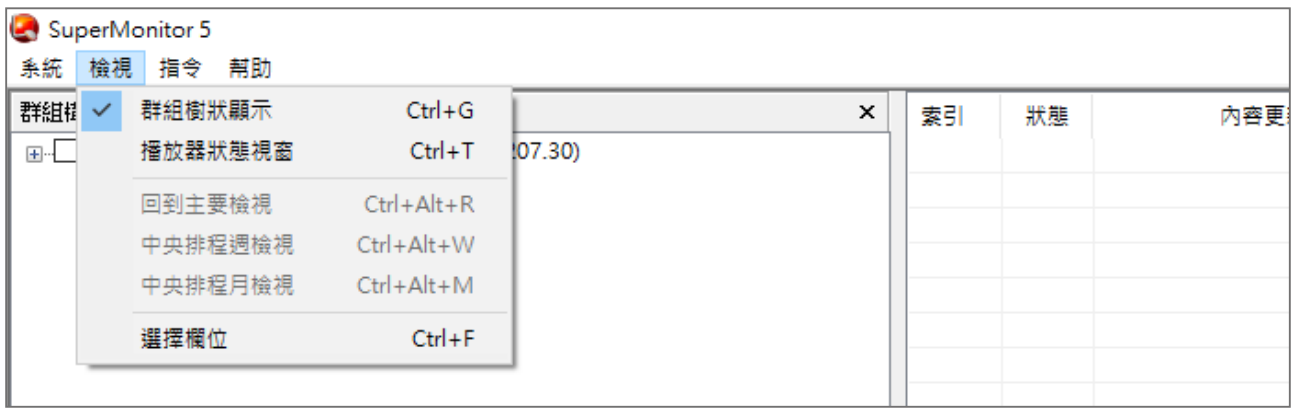

- **群組樹狀顯示:**顯示/隱藏「**群組樹狀顯示**」視窗。若選取此選項,可看到您所選擇的 CMS 伺服器,以及 其下所屬的群組。
- **播放器狀態視窗:**顯示/隱藏「**播放器狀態**」視窗。若選取此選項,可看到連線至所選取的 CMS 伺服器 的播放器狀態。
- **回到主要檢視/中央排程週檢視/中央排程月檢視:**這三項功能僅適用CMS8.2或更早版本。CMS 9.0與 之後的版本,請直接於Web Manager的管理介面使用這些功能。
- **選擇欄位:**您可以選擇於「**播放器檢視**」中顯示的欄位。

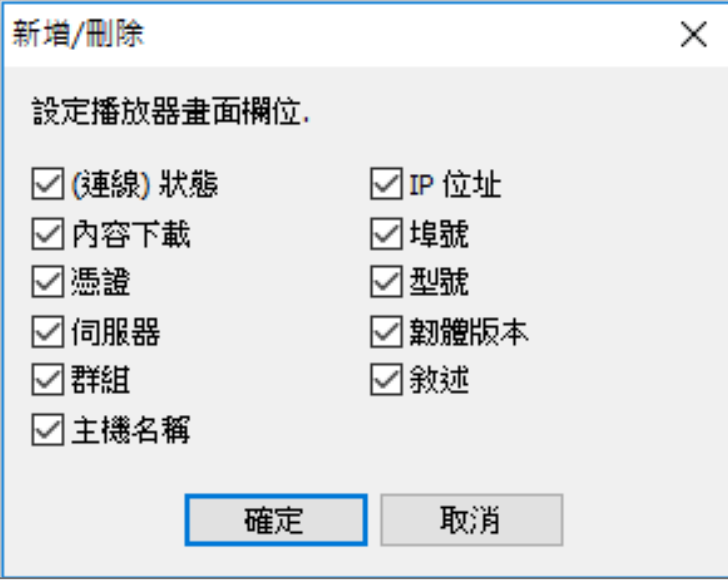

<span id="page-15-0"></span>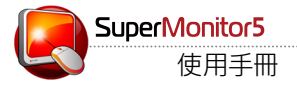

## **5. 「群組樹狀顯示」與「播放器檢視」**

## **5-1 使用界面簡介**

您可透過 SuperMonitor5 來監控與 CMS 伺服器連線的所有 SMP 播放器。登入 SuperMonitor5 之後,會 顯示 CMS 伺服器樹狀目錄,包括群組/播放器的詳細資訊。 您可點選「**群組樹狀顯示**」中的核取方塊節點, 展開樹狀目錄表格並查看伺服器、群組以及播放器的層級結構。您也可在此選擇要在「**播放器檢視**」視窗中 顯示的 SMP 播放器。點選【**+**】符號展開或收合樹狀目錄。

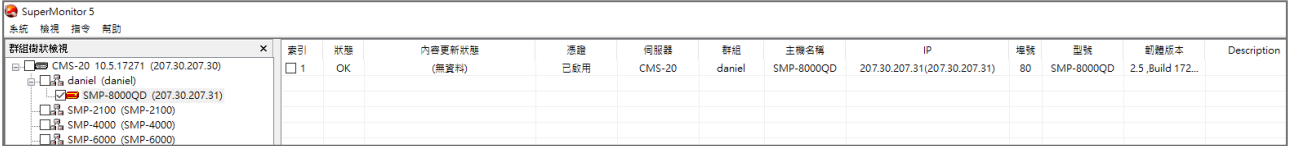

- **索引:**點選索引中的核取方塊,您可以開啟「**播放器狀態**」視窗中顯示的播放器。
- **狀態:**【**OK**】表示播放器連線狀態正常。【**失敗**】表示播放器斷線。SuperMonitor5 會等待約 2 至 20 分鐘,若無回應,才會將狀態切換為【**失敗**】。
- **內容更新狀態:**顯示內容更新 (同步) 狀態。
- **憑證:**【**已啟用**】表示該設備已經被啟用,且沒有到期日。【**立即啟用**】表示該設備尚未啟用。若看到欄位 內顯示一個特別的日期,代表該設備已啟用,但有使用到期日。
- **伺服器:**顯示該播放器所連結的 CMS 伺服器名稱。
- **群組:**顯示播放器所屬的群組名稱。
- **主機名稱:**顯示 SMP 播放器的主機名稱。
- **IP:**SMP 播放器的 IP 位置。
- **埠號:**SMP 播放器的埠號。
- **型號:**產品型號。
- **軔體版本:**軔體版本。
- **敘述 (Description):**自訂說明欄位。您最多可自訂三個說明欄位。在「**播放器檢視**」中的「**敘述 (Description)**」標頭按一下滑鼠右鍵,並選擇 [**新增敘述**] 加入新的敘述欄位。也可選擇 [**更改名稱**] 輸 入自訂的欄位名稱。請在「**播放器狀態**」視窗中的「**資訊頁面**」中輸入每台播放器的敘述。

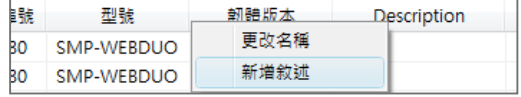

## <span id="page-16-0"></span>**5-2 變更播放器所屬的群組及伺服器**

您可透過拖曳的方式,在不同群組及伺服器間移動播放器,並變更播放器設 定。

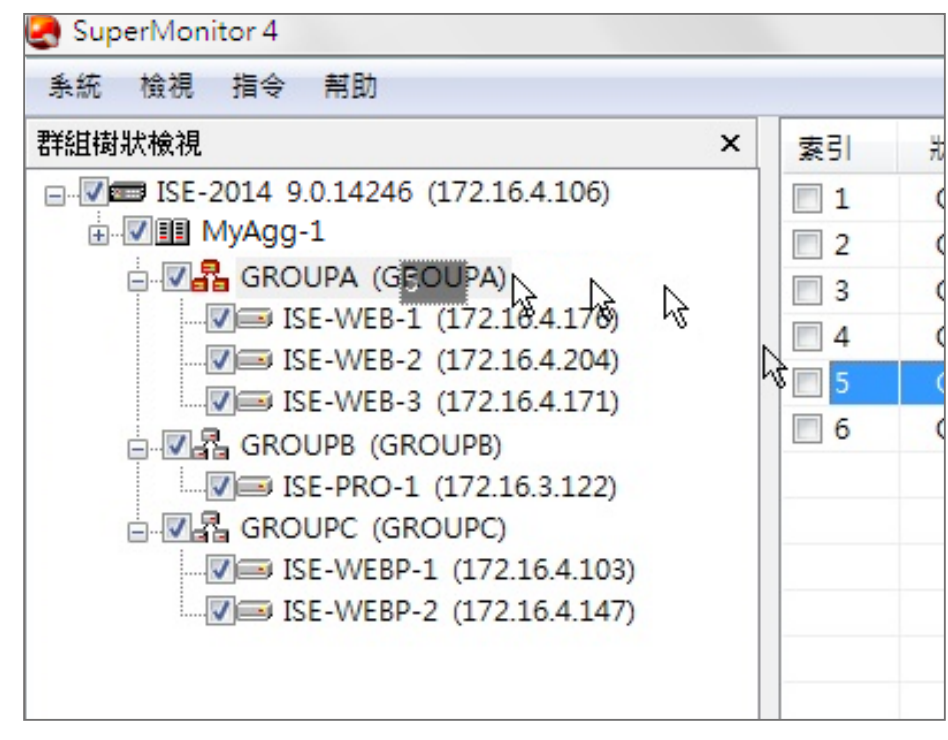

#### **NOTE**

拖曳播放器前,請先取消勾選 該播放器的索引方塊,並將其 從「播放器狀態」視窗中移除。 若播放器正在更新或同步內 容,則無法移動。

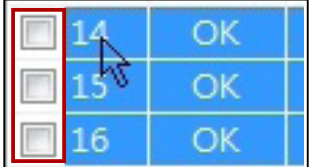

若將播放器移動至新群組,SMP 播放器中「**多媒體資料夾**」相關的設定均會 隨著變更。

若您將播放器拖曳至不同群組或 CMS 伺服器,會出現一個彈出視窗,供您 變更帳號、密碼或其他設定。

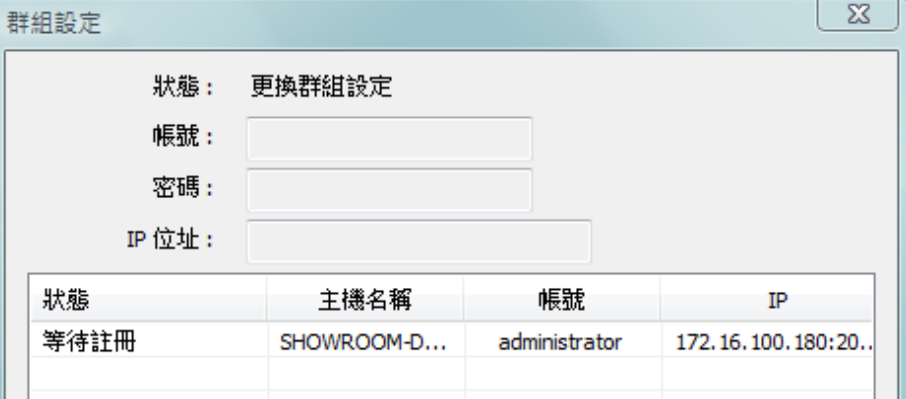

您可輸入新帳號、密碼以及伺服器的 IP 位置 (依需要而定)。

<span id="page-17-0"></span>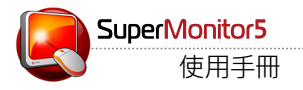

#### **NOTE**

您最多只能於「播放器清單」 視窗, 同時開啟16台播放器。

#### **NOTE**

為了降低網路及系統負載,並 加速系統回應時間,建議使用 者不要同時在 SuperMonitor 5 中開啟超過 8 台播放器。

## **6. 「播放器狀態」視窗 - 檢視系統資訊**

透過 SuperMonitor5,您不用逐一登入播放器來查看設定;只要透過遠端控 制的方式,經由網路即可查看CMS伺服器所管理之播放器的系統、網路及資 訊及 CPU 使用率等進階資訊。

## **6-1 資訊頁面**

- 1. 啟動 SuperMonitor5 並登入。
- 2. 在「**群組樹狀顯示**」視窗中勾選要查看的播放器。您會在「**播放器檢視**」 中看到該播放器的基本資訊及狀態。
- 3. 在「**播放器檢視**」中勾選要查看的播放器,您會在「**播放器狀態**」視窗中看 到該播放器的資訊頁面。
- 4. 在「**播放器狀態**」視窗中點選任一 SMP 播放器並查看其相關資訊,包括 系統、群組、網路、CUP 以及 RAM 的使用率等。

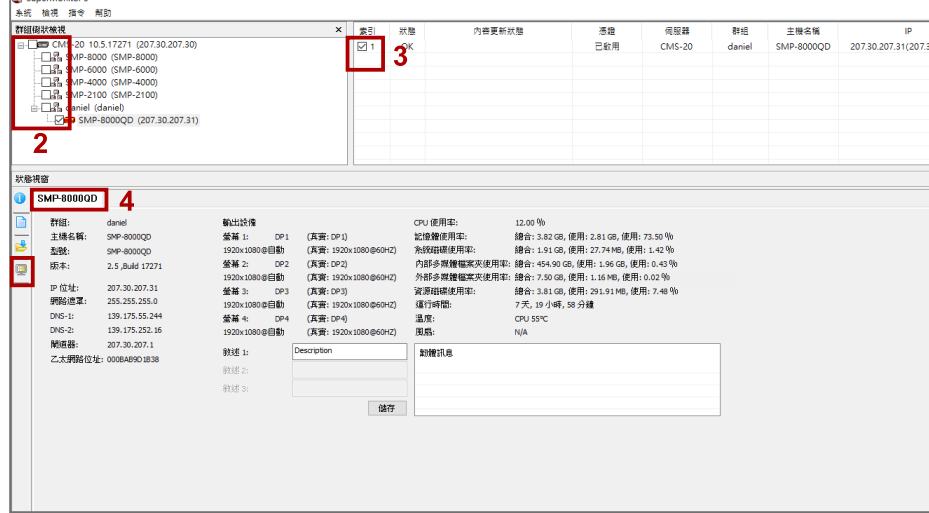

## <span id="page-18-0"></span>**6-2 記錄檔頁面**

您可擷取 SMP 播放器記錄檔並在 SuperMonitor5 中檢視。

- 1. 啟動 SuperMonitor5 並登入。
- 2. 在「**群組樹狀顯示**」中勾選要查看的群組。
- 3. 在「**播放器檢視**」中選擇 SMP 播放器。您會在「**播放器狀態**」視窗中看到 所選播放器的詳細資訊。
- 4. 在「**播放器狀態**」視窗中選取一台 SMP 播放器。
- 5. 點選左側的【**記錄檔**】圖示,查看該播放器的記錄檔。

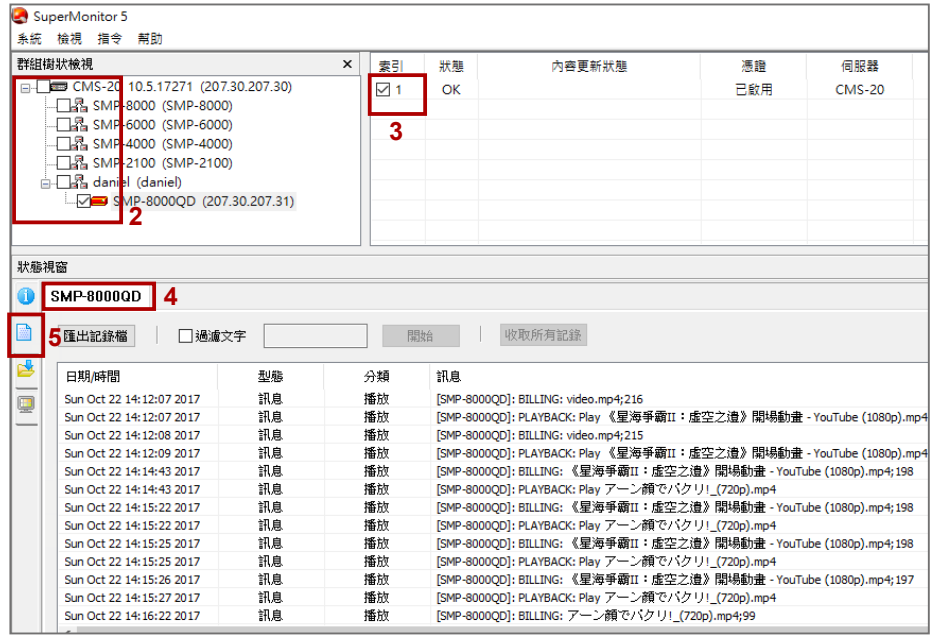

- **匯出記錄檔:**匯出記錄為文字檔。
- **收取所有記錄:**SuperMonitor5 僅會在您勾選「**播放器狀態**」視窗後 開始接收記錄。若想查看播放器的所有記錄,請按【**收取所有記錄**】, SuperMonitor5 就會在「**播放器狀態**」視窗中顯示擷取的全部記錄。

**NOTE**

關鍵字區分大小寫。

• **過濾文字:**在記錄頁面中搜尋關鍵字。在編輯方塊中輸入關鍵字 (例如 BILLING) 並按一下【**開始**】。

<span id="page-19-0"></span>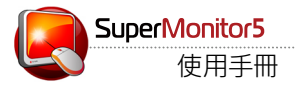

## **6-3 內容下載狀態頁面**

SMP 播放器會根據設定值,從 CMS 伺服器中更新內容。請依照以下步驟,即時查看特定 SMP 播放器的內 容更新狀態。

- 1. 啟動 SuperMonitor5 並登入。
- 2. 在「**群組樹狀顯示**」中勾選要查看的群組。
- 3. 在「**播放器檢視**」中選擇 SMP 播放器。您會在「**播放器狀態**」視窗中看到所選播放器的詳細資訊。
- 4. 在「**播放器狀態**」視窗中選取一台 SMP 播放器。
- 5. 按一下左側的【**內容下載狀態**】圖示,查看該播放器的內容下載狀態。

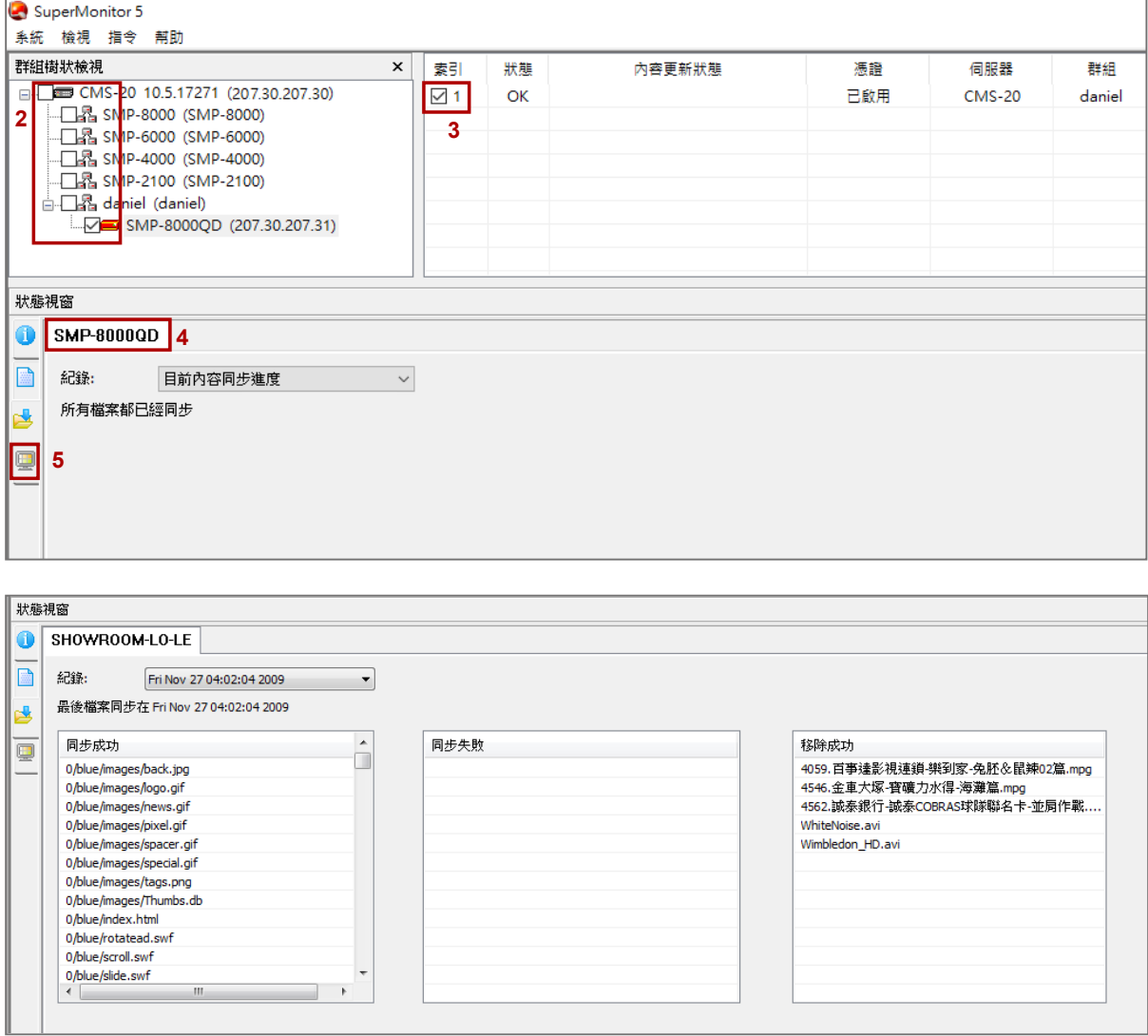

圖示:檢查下載內容 (同步) 的歷史記錄。

## <span id="page-20-0"></span>**6-4 目前的播放清單頁面**

SMP 播放器會根據您所排程的播放清單來播放多媒體內容檔案。請依照以下步驟,即時查看特定 SMP 播 放器的播放資訊。

- 1. 啟動 SuperMonitor5 並登入。
- 2. 在「**群組樹狀顯示**」中勾選要查看的群組。
- 3. 在「**播放器檢視**」中選擇 SMP 播放器。您會在「**播放器狀態**」視窗中看到所選播放器的詳細資訊。
- 4. 在「**播放器狀態**」視窗中選取一台 SMP 播放器。
- 5. 按一下左側的【**目前的播放清單**】圖示,查看該播放器的內容播放狀態。
- 6. 您可在左側看到 SMP 目前的播放清單,右側則可以看到預覽畫面。針對SMP-8000QD播放器,當您有 兩個以上的播放設定,可以點擊 < 或 > 來換頁, 此處的資訊每 30 秒會更新一次, 當您將滑鼠指標移至 預覽畫面上方,則會看到放大的預覽畫面。若欲關閉放大圖,點擊該圖片即可。

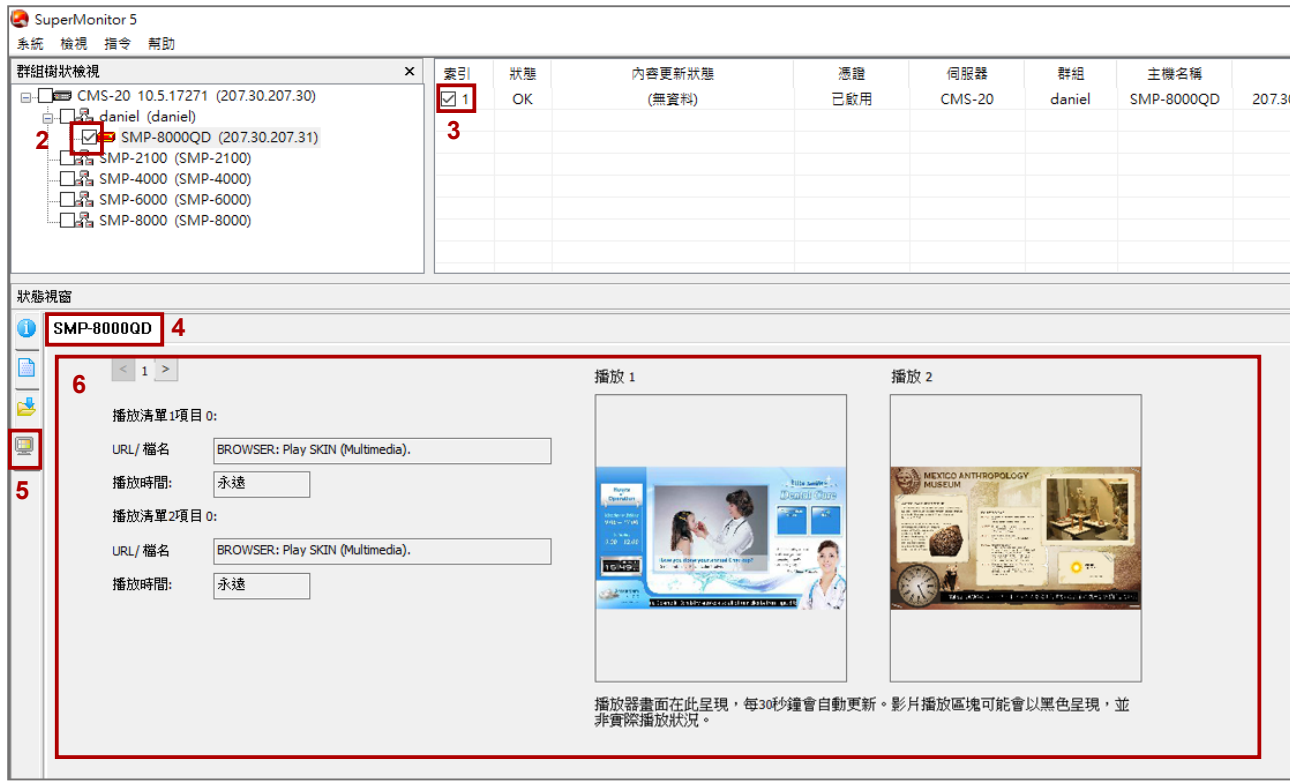

<span id="page-21-0"></span>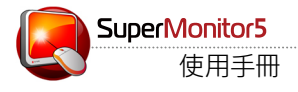

# **7 . 操作及指令說明**

## **7-1 伺服器指令說明**

您可透過指令選單,或在「**群組樹狀顯示**」視窗中的 CMS 伺服器或 SMP 播放器上按滑鼠右鍵執行指令。

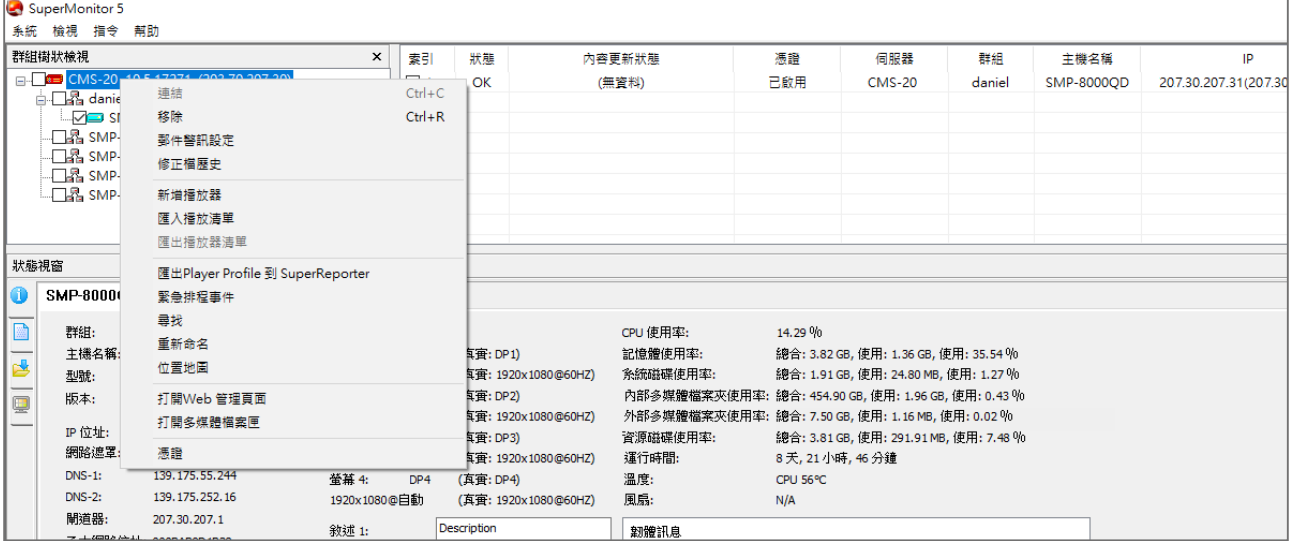

- **連線:**若CMS 伺服器已斷線,可以使用「**連結**」指令重新連結伺服器。
- **移除:於**SuperMonitor5 上移除斷線的 CMS 伺服器。
- **郵件警示設定:**您可設定當 SMP 播放器斷線或恢復連線時,傳送郵件通知。請參考 7-5 一節了解詳細 設定方式。
- **修正檔歷史:**您可查看特定 CMS 伺服器中所有播放器的修正檔上傳歷史記錄。
- **新增播放器:**若新增一台未註冊的播放器至 CMS 伺服器,您會在「**群組樹狀顯示**」視窗中看到一個名 為「**未註冊**」的暫時群組,而新增的未註冊播放器會出現在此群組中。當您完成註冊之後,該播放器會從 「**未註冊**」群組中自動移至所屬的群組。
- **匯入播放器清單:**使用「**匯出播放器清單**」功能匯出清單後,您可使用「**匯入播放器清單**」功能,將清單 匯入其他 CMS 伺服器。
- **匯出播放器清單:**使用「**新增播放器**」功能加入播放器至 SuperMonitor5後,所有未註冊播放器會儲存 在「**未註冊**」群組中。透過「**匯出播放器清單**」選項,您僅可將位於「**未註冊**」群組中的播放器匯出備份供 日後使用。
- **匯出 Player Profile 到 SuperReporter:**您可以將播放器資訊匯出至 SuperReporter 的播放 器基本資訊 (player profile),並於稍後匯入 SuperReporter,如此可免除再次輸入資訊的不便。

請參考 7-6 一節了解詳細設定方式。

- **緊急排程事件:**您可從此處啟動 CMS 伺服器中的緊急排程事件。
- **尋找:**您可在此輸入關鍵字來搜尋播放器。系統會搜尋「**播放器檢視**」視窗中的所有播放器並找出相符 的項目。搜尋結果會顯示於「**播放器檢視**」視窗中。
- **重新命名:**重新命名 CMS 的主機名稱。

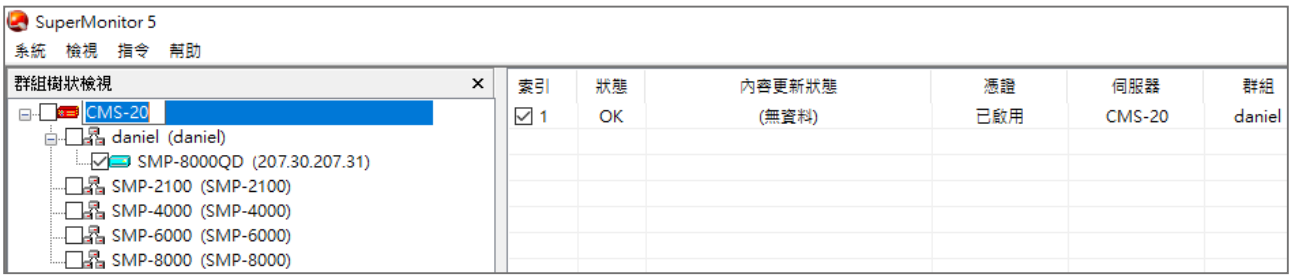

- **打開 Web 管理頁面:**當您點選 CMS 伺服器時,可以按一下「**打開 Web 管理頁面**」來開啟所選 CMS 伺服器的 Web 管理頁面。
- **打開多媒體檔案匣:**在 Windows® 檔案總管中開啟 CMS 的多媒體資料夾。
- **位置地圖:**點擊「**位置地圖**」,您將可以於Google地圖上,查看連到這台CMS伺服器的SMP播放器的 位置。

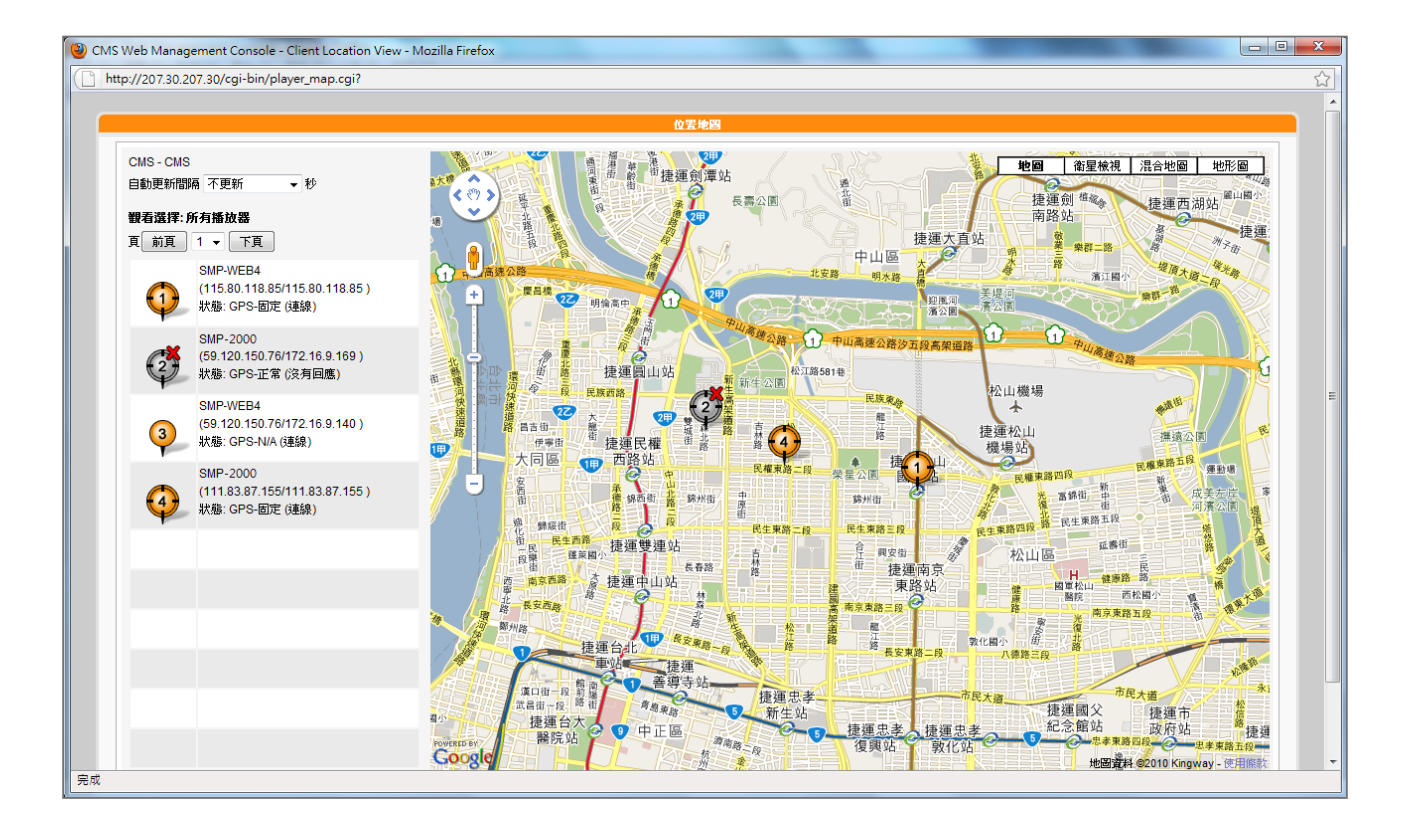

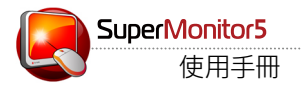

所有SMP播放器都列在視窗的左邊,一頁最多能顯示10台播放器的資訊。若你想要查看其他更多的播 放器,請點選【**前頁**】、【**下頁**】或直接選擇頁碼。所有圖示代表的意義如下:

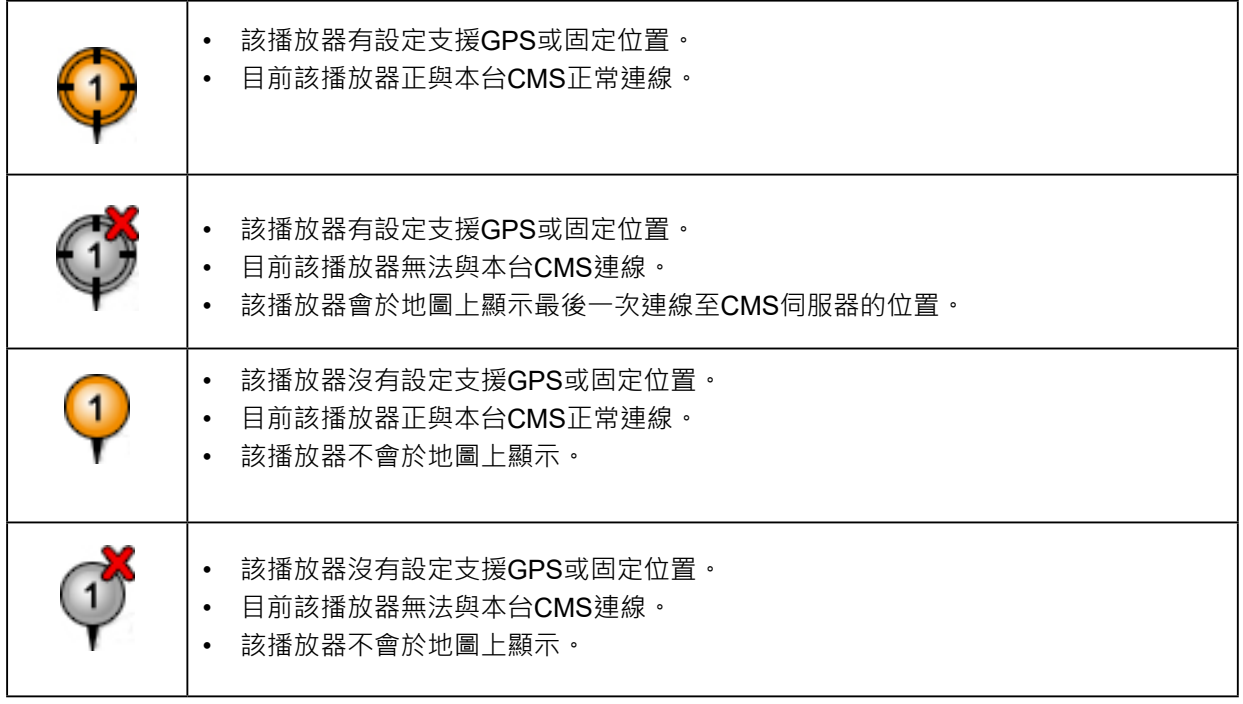

• **憑證:** 【**已啟用**】表示該設備已經被啟用,且沒有到期日。【**立即啟用**】表示該設備尚未啟用。若看到欄 位內顯示一個特別的日期,代表該設備已啟用,但有使用到期日。

## <span id="page-24-0"></span>**7-2 群組指令說明**

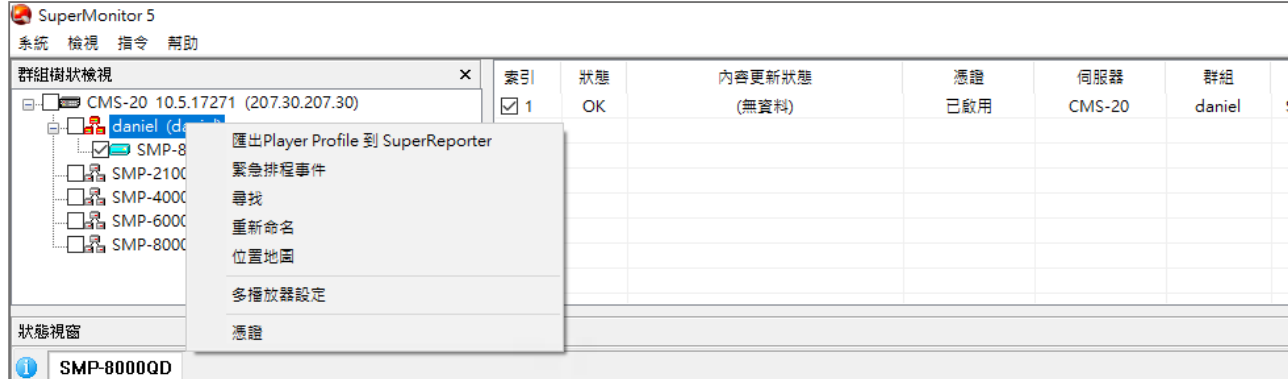

- **匯出 Player Profile 到 SuperReporter:**您可以將播放器資訊匯出至 SuperReporter 的播放器基本 資訊 (player profile),並於稍後匯入 SuperReporter,如此可免除再次輸入資訊的不便。請參考 7-7 一 節了解詳細設定方式。
- **緊急排程事件:**您可從此處觸發 CMS 伺服器中的緊急排程事件。
- **尋找:**您可在此輸入關鍵字來搜尋播放器。系統會搜尋「**播放器檢視**」視窗中的所有播放器並找出相符 的項目。搜尋結果會顯示於「**播放器檢視**」視窗中。
- **位置地圖:**您可以於Google地圖上,查看屬於這個選定群組內的SMP播放器的位置。
- **重新命名:**重新命名群組名稱。
- **多播放器設定:**您可透過此指令一次設定多台播放器。請參考 7-7 一節了解詳細設定方式。
- **憑證:** 【**已啟用**】表示該設備已經被啟用,且沒有到期日。【**立即啟用**】表示該設備尚未啟用。若看到欄 位內顯示一個特別的日期,代表該設備已啟用,但有使用到期日。

<span id="page-25-0"></span>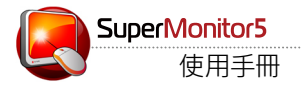

## **7-3 播放器指令說明**

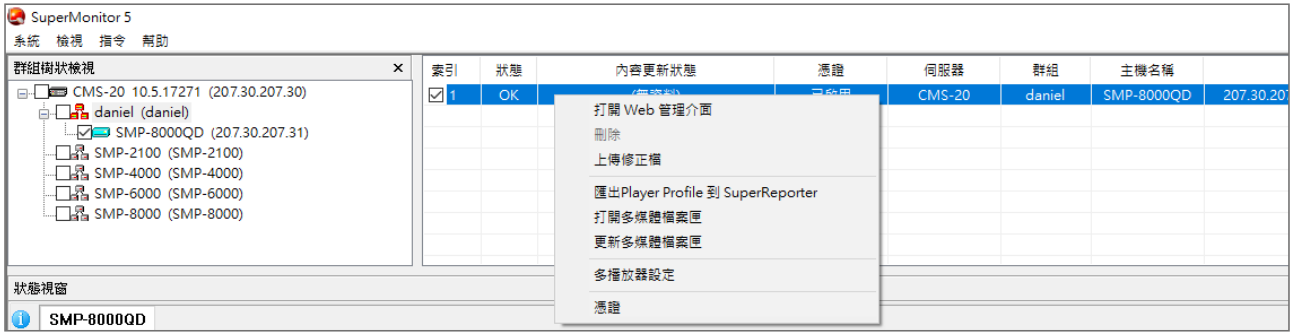

- **打開 Web 管理頁面:**當您點選 SMP 播放器時,可以按一下【**打開 Web 管理頁面**】來開啟所選 SMP 播放器的 Web 管理頁面。
- **刪除:**從 SuperMonitor5 中移除斷線的 SMP 播放器。
- **上傳修正檔:**您可透過 SuperMonitor5 上傳 SMP 播放器的修正檔。請參考 7-4 一節了解詳細設定方 式。
- **匯出 Player Profile 到 SuperReporter:**您可以將播放器資訊匯出至 SuperReporter 的播放器基本 資訊 (player profile),並於稍後匯入 SuperReporter。如此可免除再次輸入資訊的不便。請參考 7-6 一 節了解詳細設定方式。
- **打開多媒體檔案匣:**在 Windows® 檔案總管中開啟 SMP 的多媒體資料夾。
- **更新多媒體資料匣:**您可立即更新選定的 SMP 播放器的內容。
- **多播放器設定:**您可透過此指令一次設定多台播放器。請參考 7-8 一節了解詳細設定方式。
- **憑證:** 【**已啟用**】表示該設備已經被啟用,且沒有到期日。【**立即啟用**】表示該設備尚未啟用。若看到欄 位內顯示一個特別的日期,代表該設備已啟用,但有使用到期日。

## <span id="page-26-0"></span>**7-4 修正檔管理**

透過 SuperMonitor5,您可以透過 CMS 伺服器上傳修正檔至 SMP 播放器。 請先將修正檔儲存在 CMS 伺服器中,再選取所需的修正檔,上傳至播放器。

1. 在「**播放器檢視**」視窗中選取一台或數台播放器。在所選的播放器上按滑 鼠右鍵,選擇「**上傳修正檔**」。

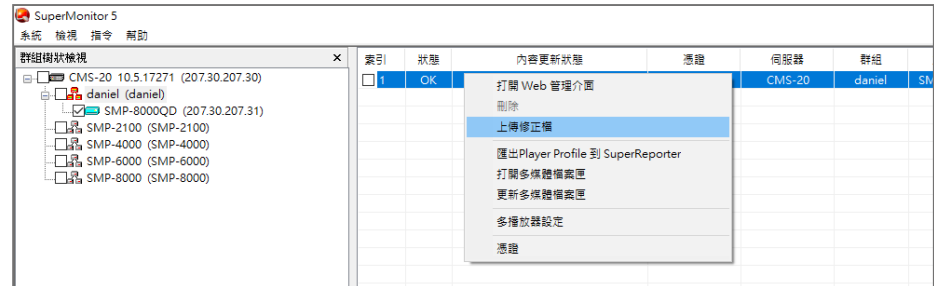

2. 按一下【**瀏覽…**】從電腦中選取修正檔 (.psu),再按一下【**上傳到伺服器**】。 修正檔會儲存在伺服器中供稍後使用。您可在細節清單中查看上傳的修 正檔。

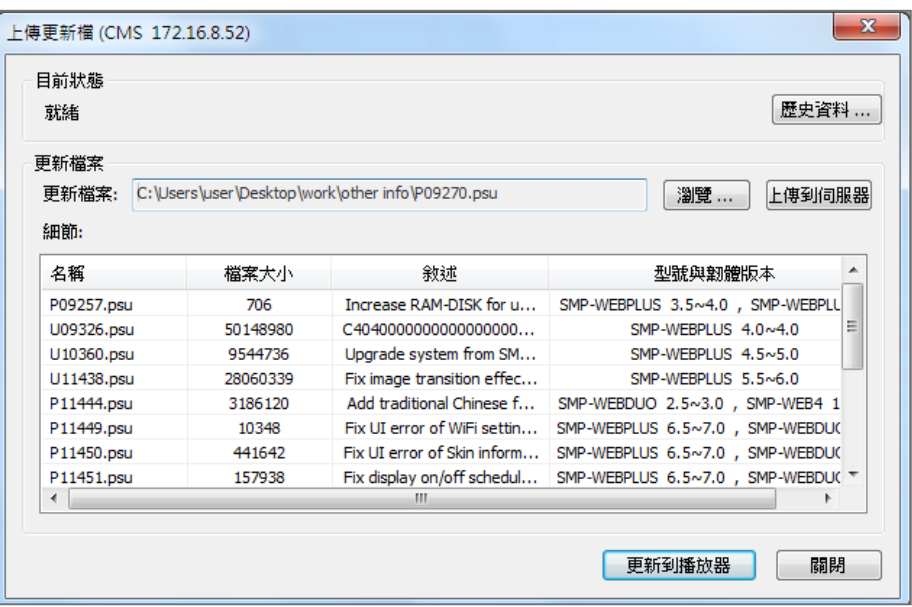

#### **IMPORTANT**

為了系統安全,您只能一次上 傳一個更新檔。

- 3. 選取要上傳至播放器的修正檔,按一下【**更新到播放器**】。
- 4. SuperMonitor5 會顯示由相同 CMS 伺服器控管,且能套用所選修正檔 的所有 SMP 播放器。系統會自動將已更新及未更新的播放器分別放在 「**已更新此修正檔的播放器**」以及「**尚未更新此修正檔**」。您可在左側選 取要套用此修正檔的播放器並按一下【**-->**】新增至右側的「**此次要更新此 修正檔的播放器**」。

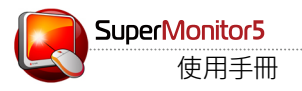

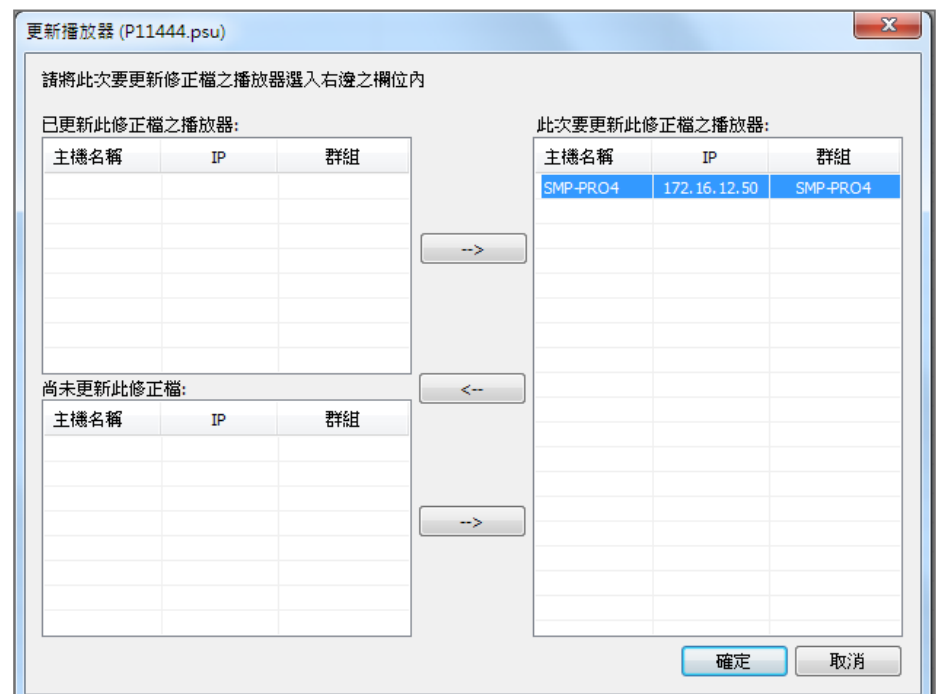

#### **NOTE**

與修正檔不相容的播放器將會 被自動排除。

5. 按下【**確定**】後,所有新增至右欄中的播放器均會套用此修正檔。

6. 完成後,您可於稍後按下【**歷史資料**】查看上傳的結果。

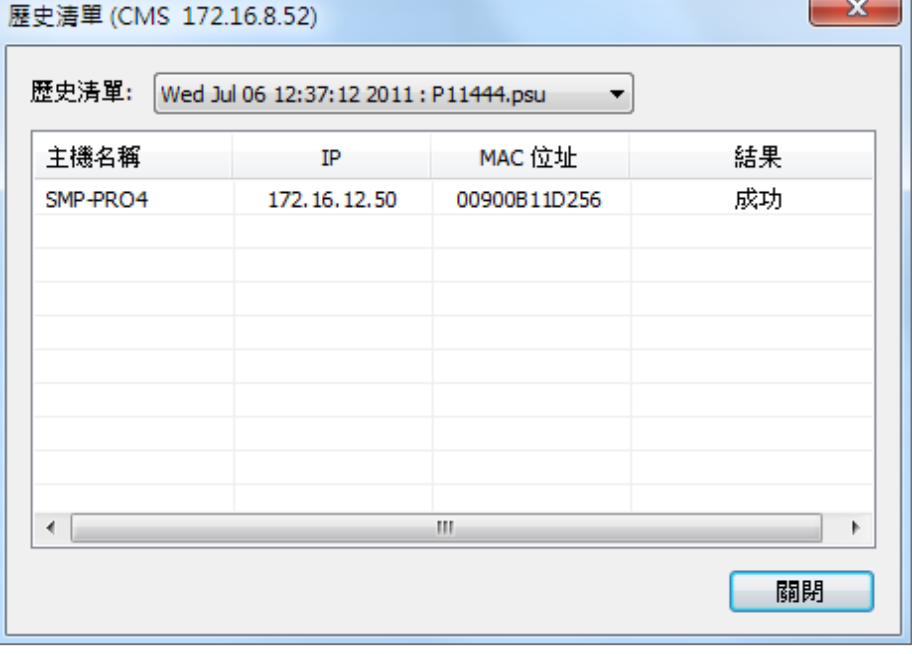

n

#### <span id="page-28-0"></span>**IMPORTANT**

目前系統僅支援SMTP認證伺 服器。您必須輸入一個SMTP 伺服器有效的帳號與密碼。

## **7-5 郵件警訊設定**

啟用郵件警示功能後,在此指定的使用者會在播放器狀態變更時,例如狀態 由線上變成離線時,收到電子郵件通知。

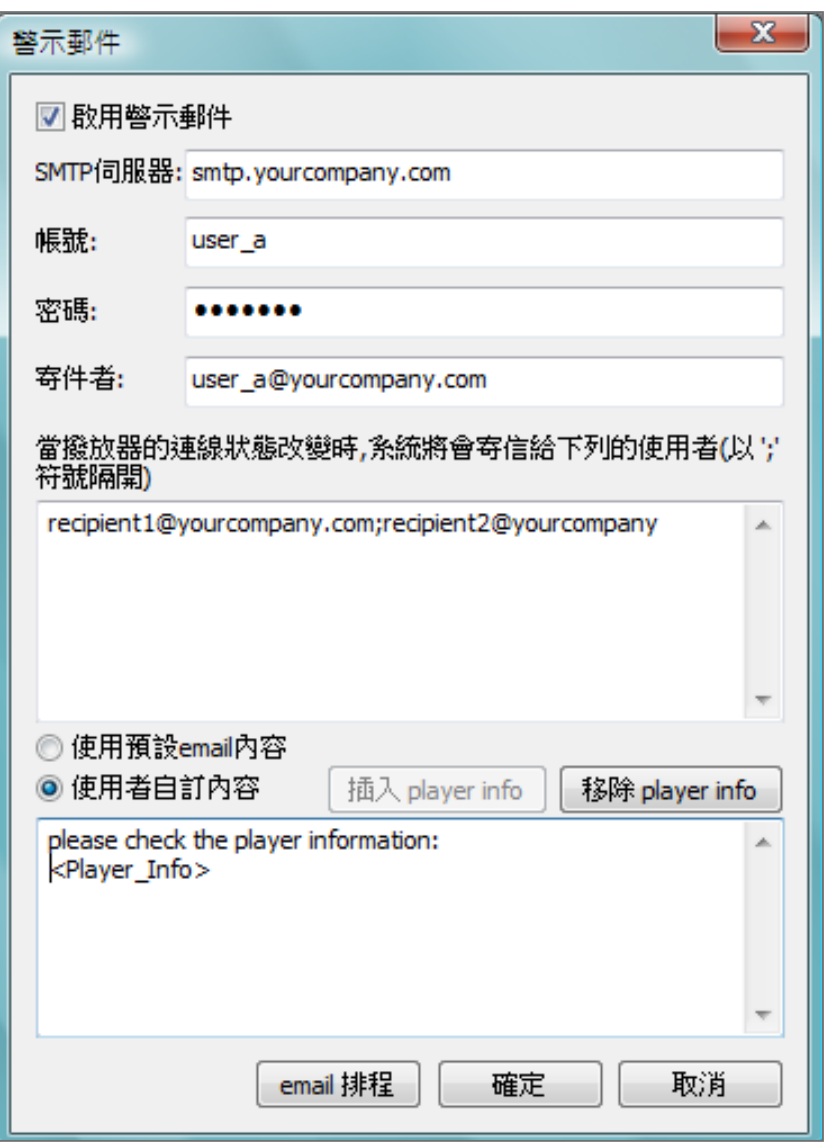

**IMPORTANT** 

請勿將此功能套用至不相容播 放器及版本。

> 您可選擇預設或自訂郵件內容。若要自訂內容,請在輸入完成後按下【**插入 Player Info**】將播放器資訊加入郵件內容。

#### **警示電子郵件排程:**

若您希望在特定時間收到播放器狀態的資訊,請按【**email 排程**】加以設定。 選取「**在下列時間傳送警訊email**」並輸入最多五個時段及日期,以傳送摘要 電子郵件。

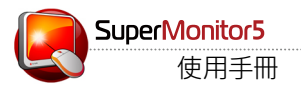

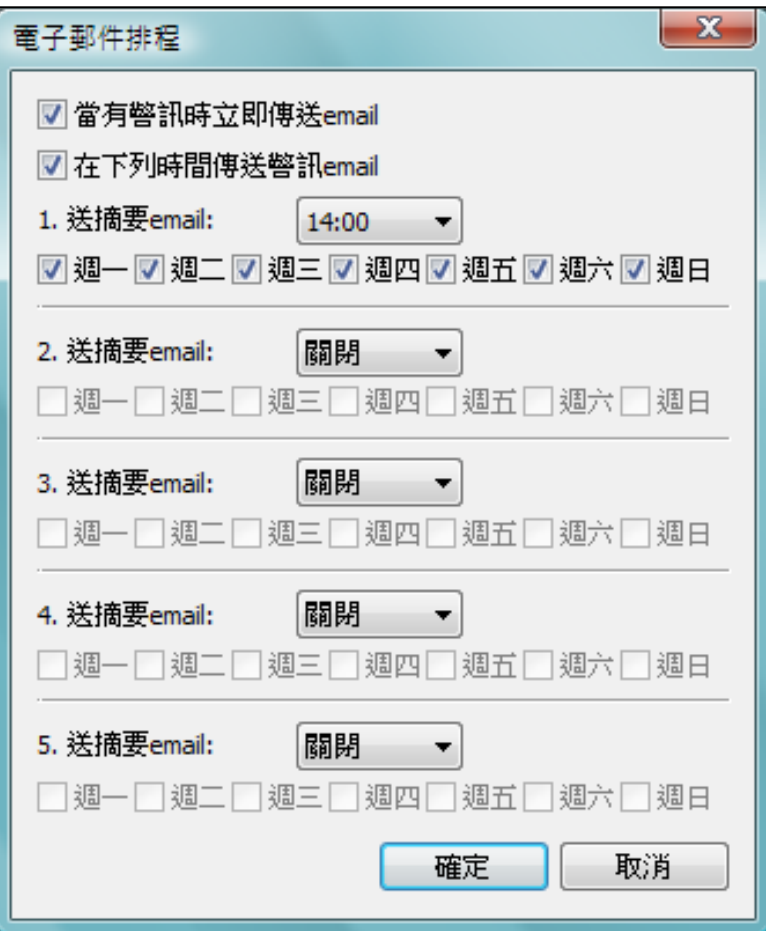

## <span id="page-30-0"></span>**7-6 將 SMP 播放器設定檔匯出至 SuperReporter**

若有使用 SuperReporter2,則可以匯出在 SuperMonitor5 中建立的 SMP 播放器設定檔,並於稍後將其 匯入 SuperReporter2。

在「**播放器檢視**」視窗中選取 SMP 播放器,再前往「**指令**」選單中選擇「**匯出 Player Profile 到 SuperReporter**」。您也可以在選擇的SMP播放器上,點擊滑鼠右鍵,然後您就會看到相同的功能選項。指 定檔案路徑及名稱,並將其儲存為設定檔 (.ini)。

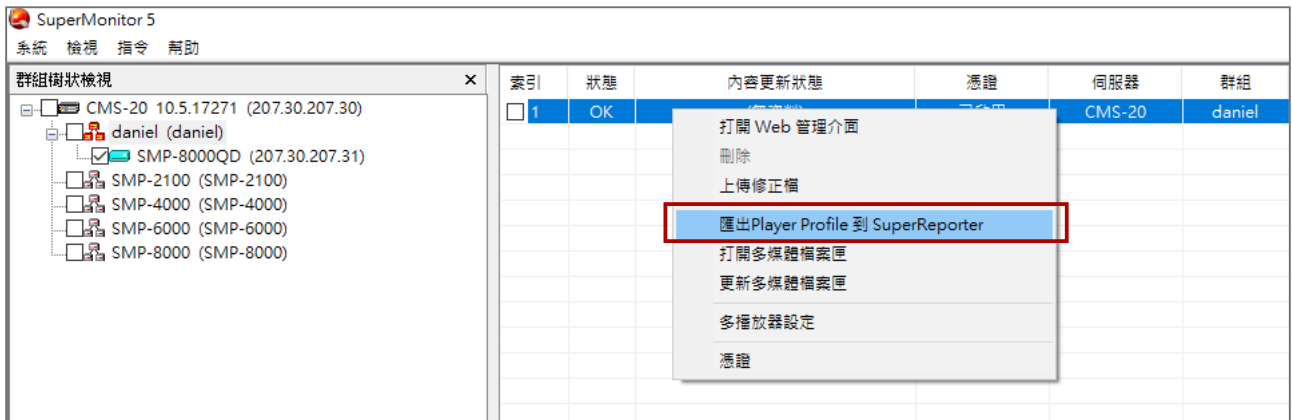

在 **SuperReporter2** 中,以滑鼠右鍵點選「**Player Profile**」,選取「**Import Profile**」以便匯入 SMP 播放 器設定檔。

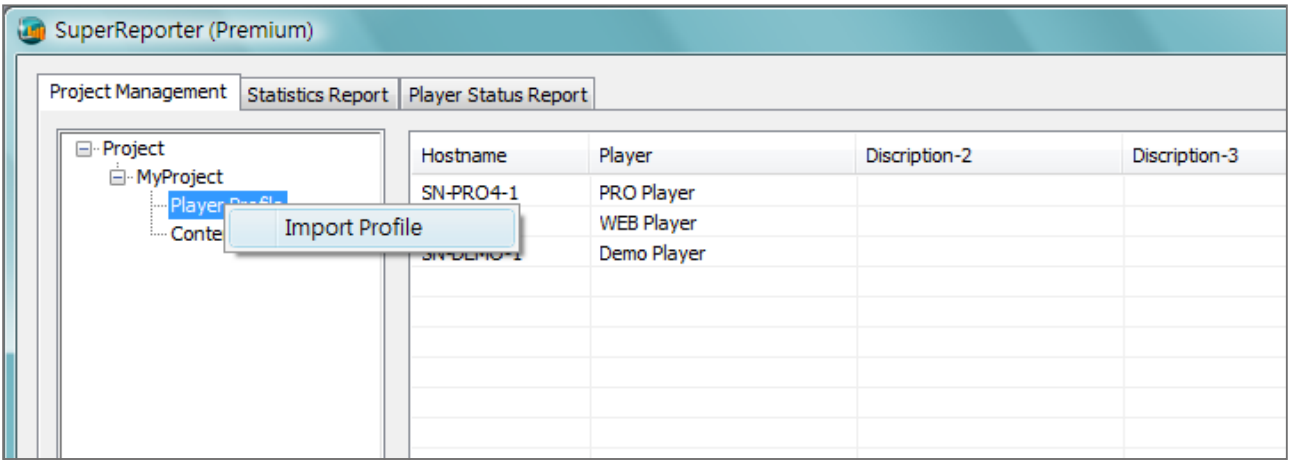

<span id="page-31-0"></span>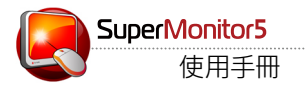

## **7-7 多播放器設定**

#### **IMPORTANT**

要使用多播放器設定,您必須 啟用CMS的FTP服務。

若要同時設定多台播放器,可使用「多播放器設定」功能來完成 SMP 播放器 的大部份設定值。

1. 在「**播放器檢視**」視窗中,選擇相同機型及版本的播放器。接著,以滑鼠右 鍵點選並選取「多**播放器設定**」。

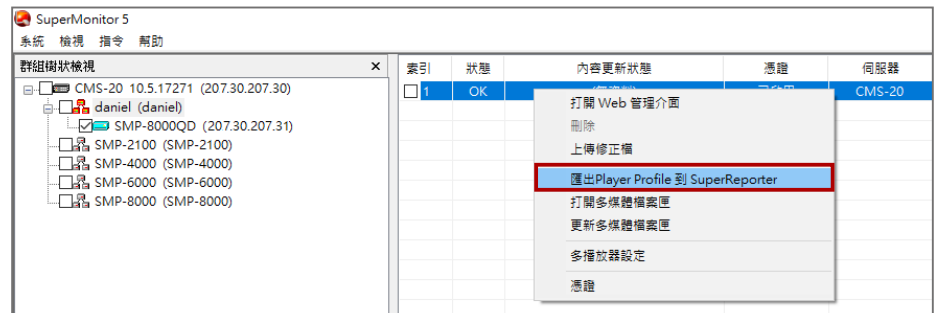

#### 2. 選取一個播放器做為起始 (預設) 播放器。

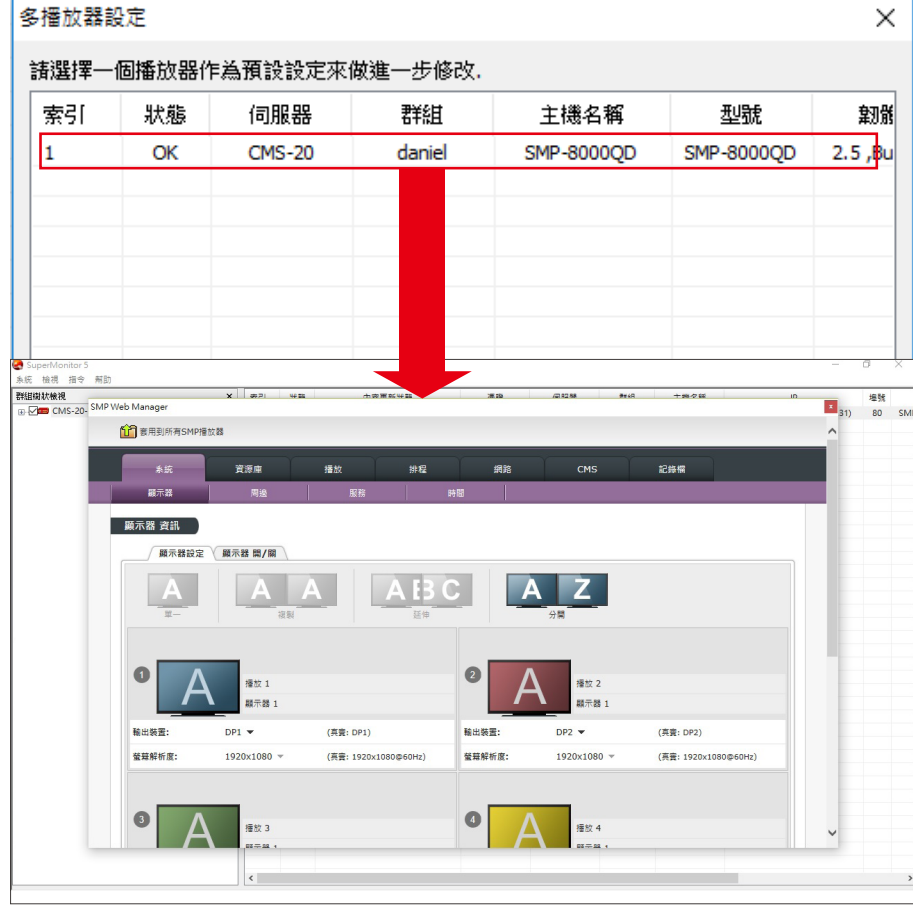

- 3. 選擇要設定的功能並變更設定。這裡的設定方式與SMP播放器內的管理畫面類似,若您對於這裡的設 定有任何疑問,請參閱SMP播放器的使用手冊。
- 4. 完成設定之後,按【**套用到所有SMP播放器**】將設定值同步至所有已選取的播放器。